# Formula Instances

Last Modified on 02/20/2019 6:44 am EST

Set up individual formula instances to complete the workflow defined in a formula template.

### **Create Formula Instances**

#### On this page

In formula instances, you replace the Connector Instance and Value variables in the template with specific connector instances and values. You can set up formula instances to notify you of any errors through email or a webhook URL.

# **Create Formula Instance**

To create a formula instance:

- 1. Navigate to the Formulas page.
- 2. Hover over the connector card, and then click Create Instance.
- 3. Enter a name for the instance.
- 4. Specify the Connector Instance and Value variables:
  - In the **Variables** section under **Instances**, select an Instance variable, and then choose or create a connector instance to replace the variable.
  - In the Variables section under Values, enter a value to replace the variable.

| Open Connectors     | Formulas > myCoolFormula V > Create | ⑦                  |
|---------------------|-------------------------------------|--------------------|
| ☆ Home              |                                     | Astin              |
| ∝ Connectors        | myCoolFormula                       | O Active           |
| 🌾 Instances         | Variables                           |                    |
| 윩용 Common Resources | Instance Connector Instance         |                    |
| 👗 Formulas          | origininstance                      |                    |
| II Activity         | Values                              |                    |
| Security            | resourceName stepTwold              | Value<br>Variables |
|                     | Show Advanced                       | Vallables          |
|                     |                                     |                    |
|                     | Revisions                           | Create Instance    |
| 8                   |                                     |                    |

- 5. To add email or webhook error notifications, click **Show Advanced**.
  - In Email enter a comma-separated list of email addresses.
  - In Webhook URL enter a comma-separated list of URLs.
- 6. Click Create Instance.

You can create temporary formula instances that exist for a specified amount of time. Specify the time in seconds, such as 86400 for a day or 3600 for an hour. Every hour, SAP Cloud Platform Open Connectors checks for temporary formula instances that have expired and deletes them. You can create temporary formula instances only through the SAP Cloud Platform Open Connectors APIs.

| To create a temporary formula instance, add "formula. |             | "formula.insta           | ance.time.to.live": | to the                  |      |
|-------------------------------------------------------|-------------|--------------------------|---------------------|-------------------------|------|
|                                                       |             | POST                     |                     |                         |      |
| settings                                              | object in a | /formulas/{id}/instances |                     | request. Here's an exam | nple |
| where the formula instance expires after one hour:    |             |                          |                     |                         |      |

```
{
   "active": true,
   "configuration": {
      "": "string"
   },
   "settings": {
      "notification.email": "string",
      "notification.webhook.url": "string",
      "api": "string",
      "formula.instance.time.to.live": 3600
   },
   "createdDate": "2018-01-23T16:33:47.431Z",
   "formula": {
      "active": true,
      "id": 0
   },
   "name": "string",
   "updatedDate": "2018-01-23T16:33:47.431Z"
}
```

### **Deactivate a Formula Instance**

You can deactivate a formula to temporarily stop executions until you reactivate it.

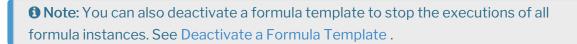

To deactivate a formula instance:

- 1. Navigate to the Formula instance. On the Formulas page, hover over the Formula card, and then click on the **Instances** banner.
- 2. Hover over the Formula Instance card, and then click Edit.
- 3. At the top right of the page, switch the Active slider off.

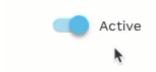

#### **Review Executions**

You can troubleshoot formulas instances or review successful executions. The executions appear in three columns from left to right:

- Formula Executions the list of executions of the selected formula instance. We identify failed executions in red.
- Steps The steps in the formula instance and an icon showing their success failure
- Execution Values The details associated with the selected step.

| Formula Executions                                                          | C Steps C                                                                                                    | C sendEmail values                                                                                                    |  |  |
|-----------------------------------------------------------------------------|----------------------------------------------------------------------------------------------------|----------------------------------------------------------------------------------------------------|--|--|
|                                                                             |                                                                                                    | sendEmail.response.code                                                                                                    |  |  |
| Q Search by Object ID                                                       | 💼 sendEmail                                                                                                    | 200                                                                                                    |  |  |
| Search by Object ib                                                         | Created: 2018-03-22T15:43:56.562Z<br>Updated: 2018-03-22T15:43:58.861Z                                                                                       | sendEmail.request.headers                                                                                                    |  |  |
| 297829551<br>Created: 2019-03-22715-03-552<br>Updated: 2019-03-22715-04-002 | Created: 2018-03-22715-43-55.1362<br>Updated: 2018-03-22715-43-55.1362<br>Updated: 2018-03-22715-43-55.1362<br>Created: 2018-03-22715-43-55.1022<br>Updated: | <pre>{     "Authorization": "Element d9QlLcgE/QxIkW2BzYsdwJgZlozrq0cgpYtpRtEdkNI=, User 0ZWccT50KNGd     I6W5fVrLJ7aH3VKbKJzJioObaLHAHI-, Organization 98a9924e3025e86583b9954bab611b92",     "Elements-Formula-Ed": "297829551",     "Elements-Formula-Id": "5252",     "Elements-Formula-Id": "2478251859",     "Elements-Formula-Step": "sendEmail",     "Elements-Formula-Step-Retry-Count": "0" }</pre> |  |  |
|                                                                             | All Steps Loaded                                                                                                    | sendEmail.request.body                                                                                                    |  |  |
|                                                                             |                                                                                                    | <pre>{     "from": "docs@cloud-elements.com",     "message": "Contact with ID 00346000010kKoZAAU was CREATED. This is from the docs account     on Prod.",     "subject": "CRM Event Occurred",     "to": "dave.c.wilks@gmail.com.com" }</pre>                                                                                                    |  |  |
|                                                                             |                                                                                                    | sendEmail.response.body                                                                                                    |  |  |
|                                                                             |                                                                                                    | <pre>{     "subject": "CRM Event Occurred",     "received": false,     "mimeType": "text/html",     "message": "Contact with ID 00346000010kKoZAAU was CREATED. This is from the docs according </pre>                                                                                                    |  |  |

To review formula instance executions:

- 1. Navigate to the Formula instance. On the Formulas page, hover over the formula card, and then click on the **Instances** banner.
- 2. Hover over the Formula Instance card, and then click Executions.
- 3. Click the execution to review.
- 4. Click the step to review.

# **Delete a Formula Instance**

To delete a formula instance:

- 1. Navigate to the Formula instance. On the Formulas page, hover over the Formula card, and then click on the **Instances** banner.
- 2. Hover over the Formula Instance card, and then click Delete.
- 3. Confirm the deletion.

# Edit a Formula Instance

You can update the following information in a formula instances:

- Name
- Variables

• Notifications

| Tip: Quickly see all of your formula instances in one place on the Instances page. |                     |            |             |       |
|------------------------------------------------------------------------------------|---------------------|------------|-------------|-------|
| SAP                                                                                | Instances > F       | ormula     | as          |       |
| 合 Home                                                                             | Search by ID, name, | formula na | ате         |       |
| ∝ Connectors                                                                       | Connector Formul    | a          |             |       |
| 🌾 Instances                                                                        | Name                | Active     | Instance Id | Formu |
| 융물 Common Resources                                                                | myCoolInstance      | Y          | 372599      | myCo  |
|                                                                                    |                     |            |             |       |

To edit a formula variable:

- 1. Navigate to the Formula instance. On the Formulas page, hover over the Formula card, and then click on the **Instances** banner.
- 2. Hover over the Formula Instance card, and then click Edit.
  - To edit the name, a Value variable, or any notifications, make your changes, and then click **Update**.
  - To edit a Connector Instance variable, click the pencil icon, and then select a new connector instance. Click **Update**.

# Find a Formula Instance ID

The Formula Instance ID is a unique identifier for each formula instance. You can see the formula ID on a formula instance card under the title or on the Instances page.

| Instances > Forn       | nulas    |             |               |
|------------------------|----------|-------------|---------------|
| Search by ID, name, fo | rmula na | ime         |               |
| Connector Formula      |          |             |               |
| Name                   | Active   | Instance Id | Formula       |
| myCoolInstance         | Y        | 372599      | myCoolFormula |
| ,                      | _        |             |               |

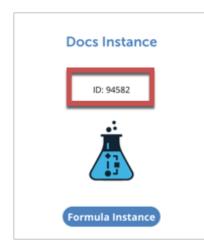